# INNPRO B2BPLINSTRUKCJA RMA

Aby utworzyć zgłoszenie udaj się do [https://serwis.innpro.pl](https://service.innpro.eu/)

## Zaloguj się!

Zanim rozpoczniesz korzystanie z aplikacji serwisowej INNPRO musisz się zalogować.

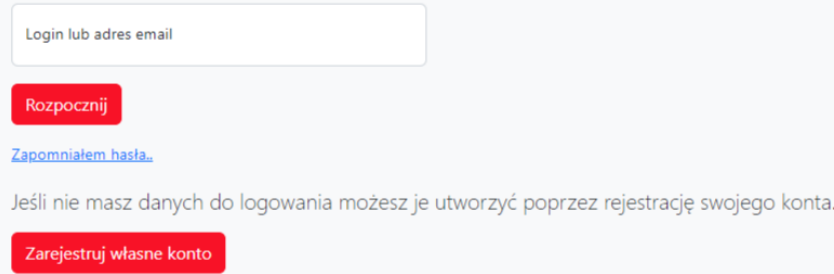

Panel serwisowy do logowania nie wykorzystuje danych z [https://b2b.innpro.pl](https://b2b.innpro.eu/)

Jeżeli nie posiadasz jeszcze konta na naszej platformie serwisowej musisz najpierw zarejestrować nowe konto.

#### Rejestracja konta

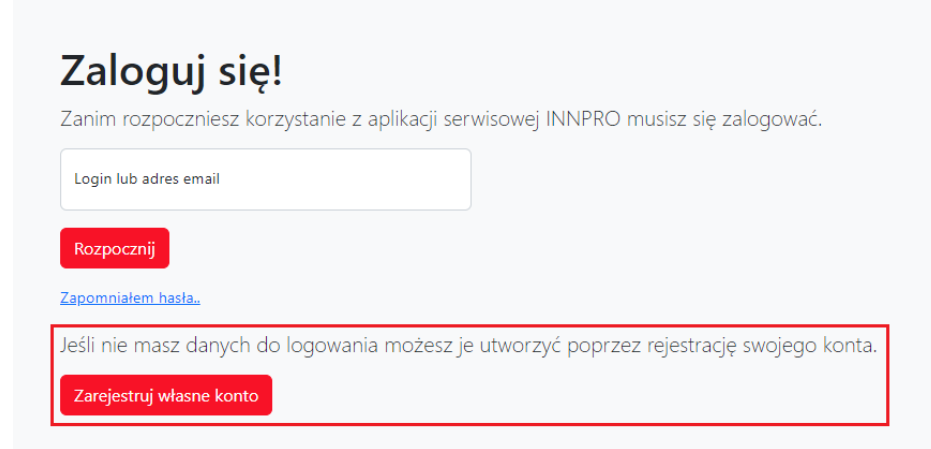

Użyj przycisku "Zarejestruj własne konto"

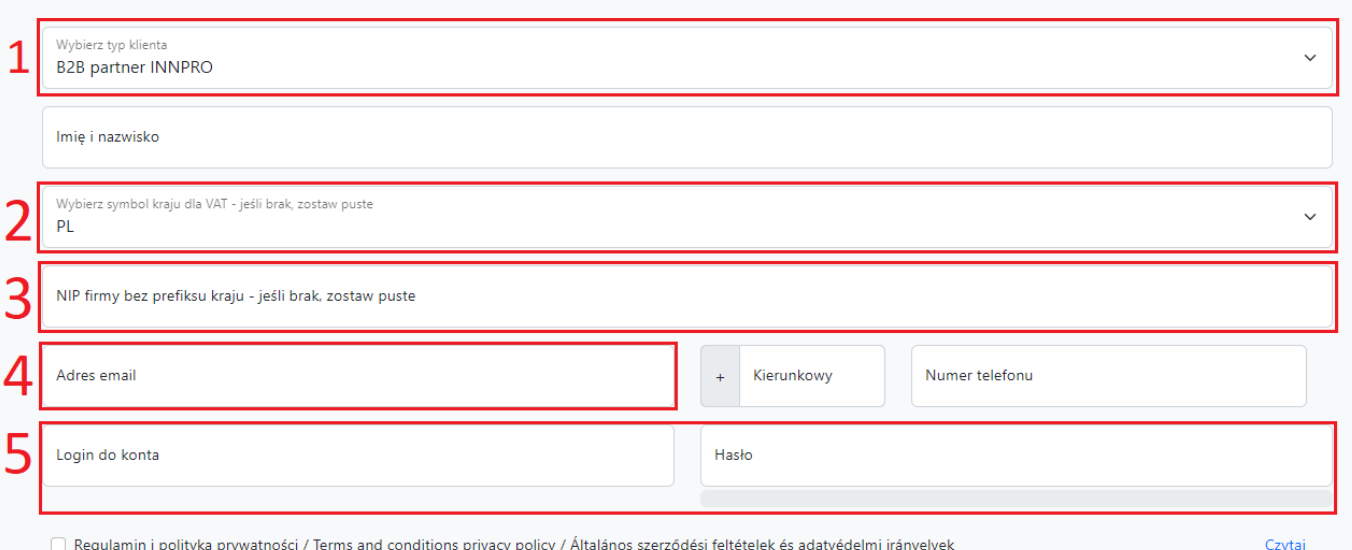

Wypełnij formularz poprawnymi danymi

- *1. Upewnij się, że wybrałeś odpowiednityp konta.*
- *2. Wybierz odpowiedni symbol kraju dla VAT.*
- *3. Wprowadź Numer Identyfikacji Podatkowej (NIP) firmy.*
- *4. Wprowadzony adres e-mail wykorzystywany jest do przekazywania informacji*

*dotyczących aktualnych statusów. Ten adres wykorzystywany jestrównież do logowania do panelu. Upewnij się, że wprowadzony adres jest poprawny!*

*5. Przechowuj swoje dane logowania w bezpiecznym miejscu.*

Po wypełnieniu formularza otrzymasz wiadomość email z linkiem aktywacyjnym. Aktywacja każdego nowego konta jest wymagana do zalogowania.

### Creating a RMA

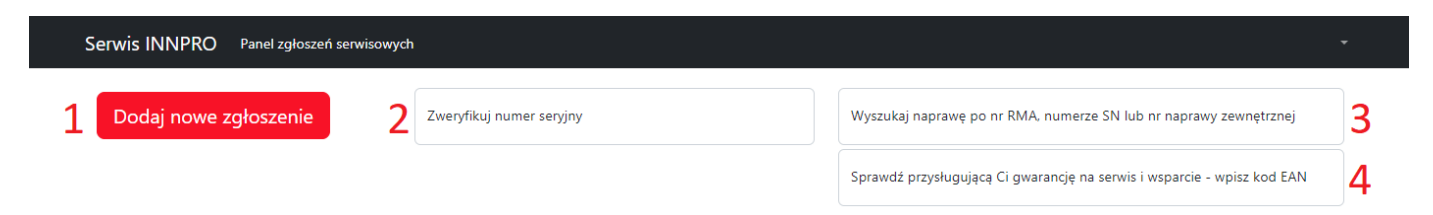

Strona główna panelu serwisowego

*1. Naciśnij przycisk aby dodać nowe zgłoszenie.*

*2. Wprowadź numer seryjny (SN) a następnie potwierdź klawiszem ENTER aby zweryfikować czy numer seryjny (SN) produktu znajduje się w bazie danych INNPRO (tylko wybrane marki).*

*3. Aby wyszukać stworzone wcześniej RMA wprowadź numer zgłoszenia RMA INNPRO (RMA/indywidualny numer zgłoszenia/SR/rok), numer seryjny (jeżeli został wprowadzony podczas tworzenia zgłoszenia)lub własny numer zgłoszenia (jeżeli został wprowadzony podczas tworzenia zgłoszenia), następnie potwierdź przyciskiem ENTER.*

*4. Aby sprawdzić dostępny okres wsparcia produktu wprowadź kod EAN/GTIN-13 (możesz go znaleźć na opakowaniu produktu lub przy pomocy popularnych wyszukiwarek internetowych)*

*Weryfikacja okresu wsparcia odbywa się na podstawie ostatniej daty zakupu produktu w INNPRO.*

Po naciśnięciu Dodaj nowe zgłoszenie zostaniesz przekierowany do formularza zgłoszeniowego.

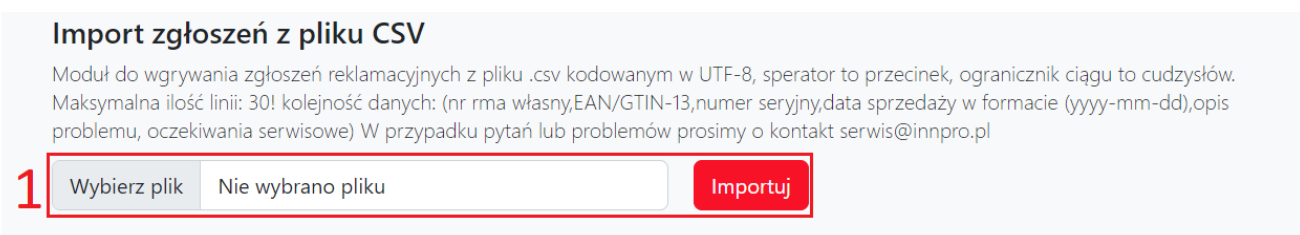

## Dodaj nowe zgłoszenie reklamacyjne

Aby zarejestrować pojedyncze zgłoszenie reklamacyjne uzupełnij poniższy formularz. W przypadku pytań lub problemów prosimy o kontakt serwis@innpro.pl

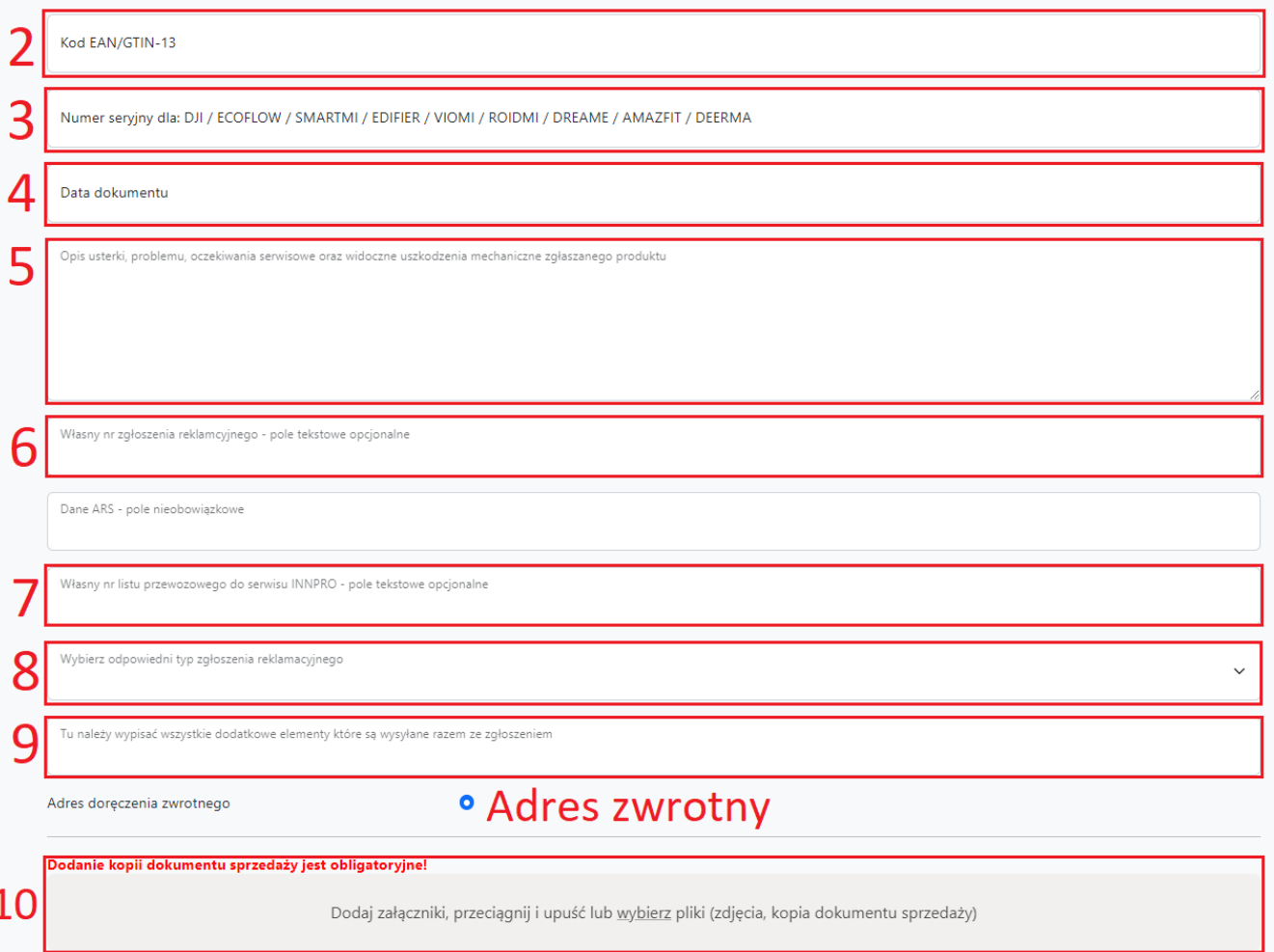

*1. Możesz złożyć swoje zgłoszenia korzystając z pliku CSV. Pamiętaj aby zastosować poprawny format własny numer RMA,EAN,numer seryjny(SN),data sprzedaży (rrrrmm-dd),opis problemu,oczekiwania serwisowe*

*2. Kod EAN - znajduje się na opakowaniu produktu. Możesz go także znaleźć online korzystając z popularnych wyszukiwarek internetowych.*

*3. Numer seryjny- znajduje się na opakowaniu produktu lub na produkcie (wymagane tylko w przypadku wybranych marek).*

*4. Data sprzedaży - wprowadzona data musi być zgodna z datą na dokumencie w załączniku.*

*5. Opisz problem tak szczegółowo, jak to możliwe. Szczegółowe opisy zgłoszeń znacznie skracają ich procesowanie.*

*6. Jeżeli posiadasz wewnętrzny numer RMA wprowadź go tutaj, dzięki niemu możesz późniejrównież wyszukać zgłoszenie w panelu serwisowym.*

*7. Możesz wprowadzić numer śledzenia przesyłki, na którym urządzenie zostanie wysłane. Wprowadzony numerlistu przewozowego ułatwia powiązanie zgłoszenia z przesyłką.*

*8. Wybierz typ zgłoszenia jakie chcesz utworzyć (zgłoszenia typu DJI służą tylko i wyłącznie do zgłaszania produktów marki DJI).*

*9. Wprowadź zawartość wysyłanej do serwisu przesyłki. Uwzględnij każdy dodatkowy element wysyłany wraz z urządzeniem.*

*10. Dodaj dokument sprzedaży reklamowanego urządzenia. Dokumentjest wymagany do procesowania zgłoszenia.*

## Pewne produkty możesz zgłosić w większych ilościach w ramach jednego RMA

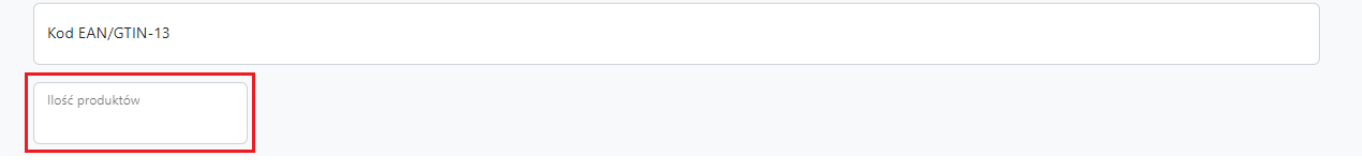

Dodatkowe pole wyświetli się po wprowadzeniu kodu EAN kwalifikującego się produktu.

## Wprowadź poprawną ilość zgłaszanego produktu

## Pewne produkty wymagają wybrania problemu w dodatkowym polu

Wybierz typ usterki

Dodatkowe pole wyświetli się po wprowadzeniu kodu EAN kwalifikującego się produktu.

Po wypełnieniu wszystkich wymaganych pól w formularzu możesz zapisać i wygenerować numer RMA.

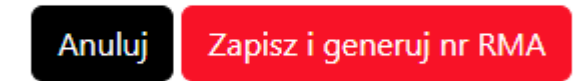

Oznacz produkt wygenerowanym numerem RMA - nieoznaczone produkty nie mogą być procesowane.

W celu przeprocesowania zgłoszeń wyślij produkty do działu serwisu:

Serwis INNPRO Rudzka 65C 44-200 Rybnik POLAND

W przypadku wystąpienia błędów, wyświetlona zostanie wiadomość

Proszę poprawić następujące problemy · Kod EAN/GTIN-13 - wprowadzony kod nie występuje w bazie zakupowej dla tego konta lub okres wsparcia dystrybucyjnego zakończył się Proszę poprawić następujące problemy · Typ usterki - wartość podana w polu jest niepoprawna Proszę poprawić następujące problemy · Załącznik - nie dodano wymaganego załącznika